If a license that should be active isn't currently available on the GUI , you can use the following steps to troubleshoot your connection. After each troubleshooting step, go to **System > FortiGuard** to check if the licenses are showing as available.

## **Connecting to FortiGuard**

1. To prompt your FortiGate to connect to FortiGuard, connect to the CLI and use the following command:

*diagnose debug application update -1 diagnose debug enable execute update-now*

2. If your FortiGate has multiple VDOMs, make sure that you use the management VDOM and that VDOM has Internet access. To set the proper VDOM as the management VDOM, use the following command:

*config system global set management-vdom end*

## **Checking FortiGuard filtering**

- 1. To test if FortiGuard is reachable, go to **System > FortiGuard**.
- 2. Under **Filtering**, check **Filtering Services Availability.** If you do not see a green check mark, select **Check Again**.
- 3. If you still do not see a green check mark, change the **FortiGuard Filtering Port** to the alternate port "8888" or "53". Select **Apply** and see if the services become available.

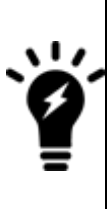

If you're updating FortiGuard using a FortiManager, the **FortiGuard Filtering Port** can also be 80.

**Filtering** 

4.

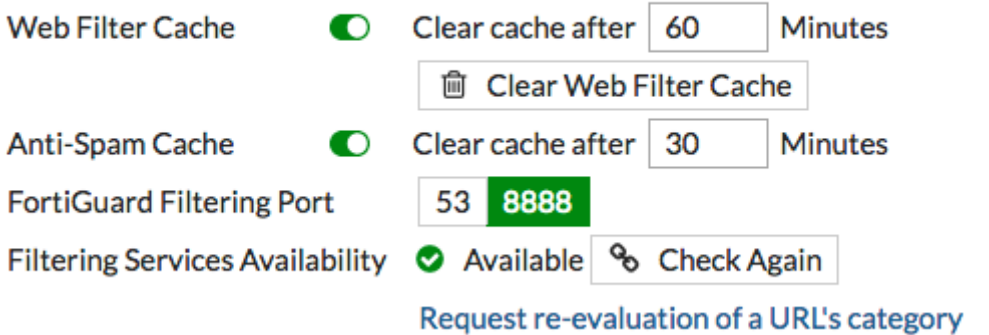

## **Testing the DNS**

- 1. To test if your DNS can reach FortiGuard, use the following CLI command: *execute ping guard.fortinet.net*
- 2. If you can reach the address, run the following command: *diagnose debug application update -1 diagnose debug enable execute update-now*
- 3. If you can't reach the address, go to **System > DNS** and verify that the settings are correct. Then run the PING test again.

## **Contacting Support**

If you still cannot connect, contact [Fortinet Support.](https://support.fortinet.com/)